*Step-by-step guide*

# ADESA.COM *Buy and sell—inlane and online*

# **REGISTER**

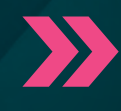

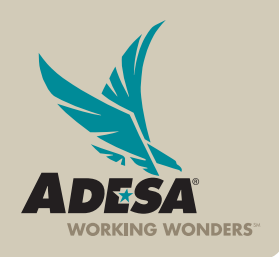

**ADESA.COM** 

**DESA** 

By registering with ADESA.com, you will be able to take advantage of the many online services offered—both in lane and online. This guide will walk you through how to:

- Start a new registration
- Change an existing account

NOTE: Before you being the registration process, please make sure to have your AuctionACCESS information available as it is required to register.

# **GETTING STARTED**

#### **1. ACCESS ADESA.COM**

- Click on the REGISTER button on the top navigation bar of the page.
- Click on the REGISTER NOW button on the right side of the page.

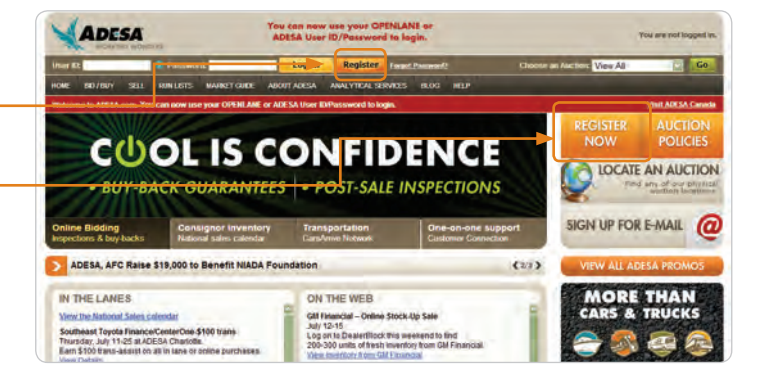

### **FOR A NEW REGISTRATION: COMPLETE AND SUBMIT THE ONLINE REGISTRATION FORM**

#### **1. ENTER YOUR BUSINESS REGISTRATION INFORMATION**

• Designate the location of your business: United States or Canada.

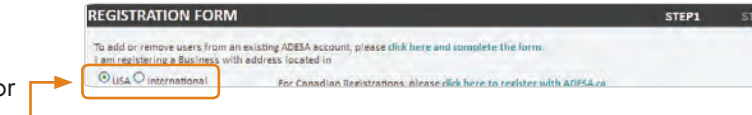

- Select the type of business you are registering: Franchise or Independent.
- From the drop down for TYPE OF DEALER, select either Franchise store or Independent.

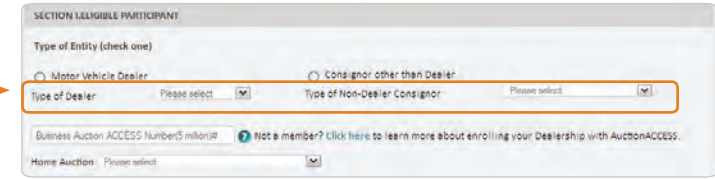

- If Franchise store is selected, the Franchise list will populate below.
- Select the correct Franchise and enter the Franchise code.

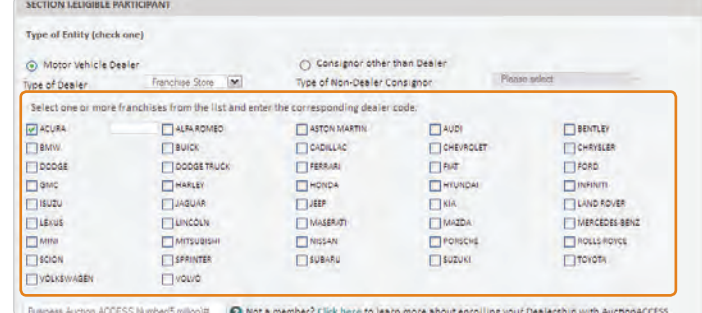

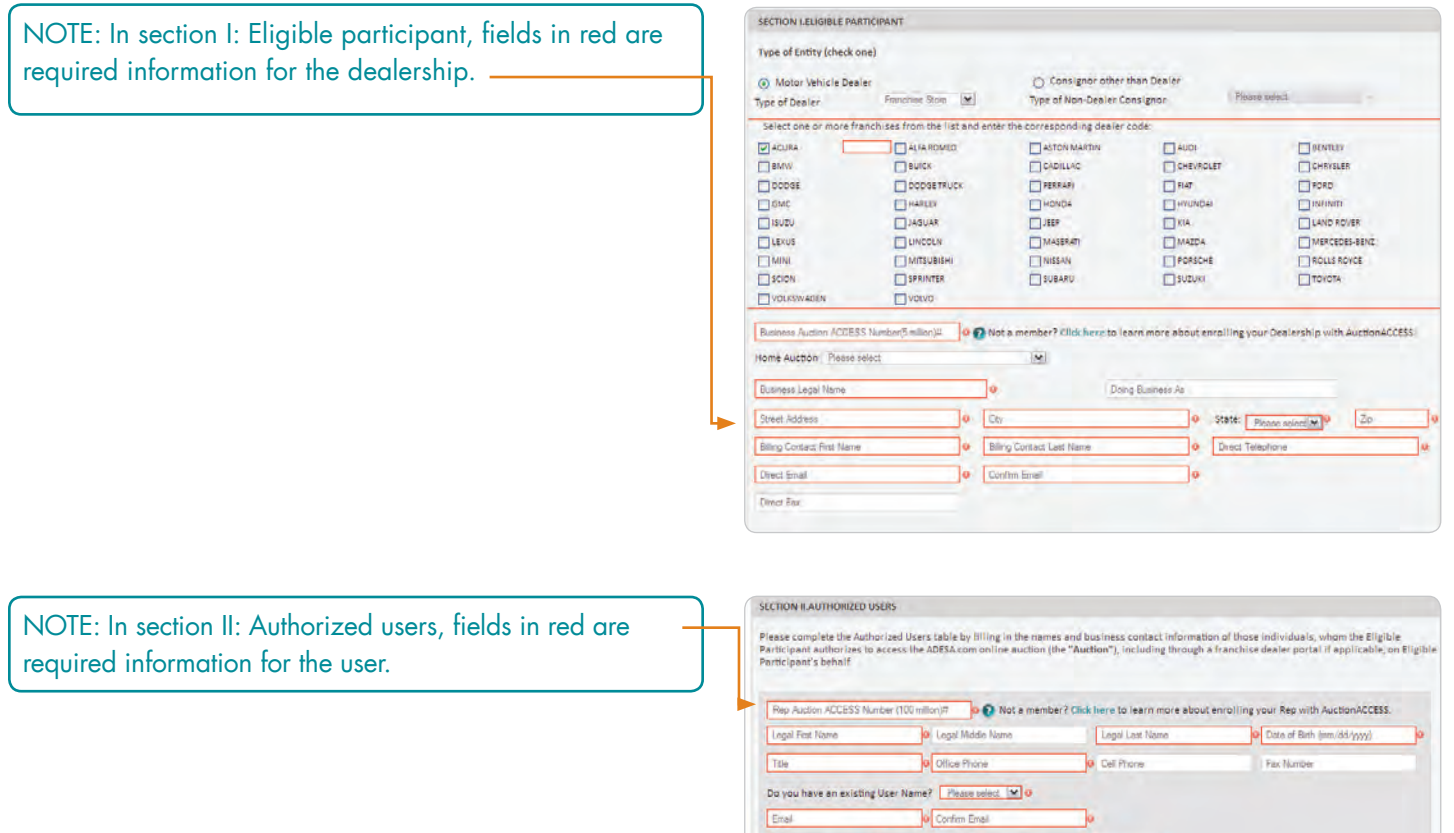

 $\Box$ Buy

(+) Add Another Authorized User

Full legal name of person electronically co

View/Turn In

Would you like to be contacted for training on how to use the site?  $\bigcirc$  Yes  $\bullet$   $\bigcirc$  Vo $\bullet$ 

denting to this Fle

List and Sell O

in on behalf of company

**SUBMIT REGISTRATION** 

0 Date: 9 / 11 / 2013

#### **2. SUBMIT REGISTRATION**

• Click the SUBMIT REGISTRATION button when complete.

# **3. RECEIVE CONFIRMATION EMAIL**

- After you have completed the online registration form, an automated email will be sent to you.
- Check your email for submission confirmation.

**4. COMPLETE REGISTRATION**

• Customer Connection will then contact you to complete your registration information.

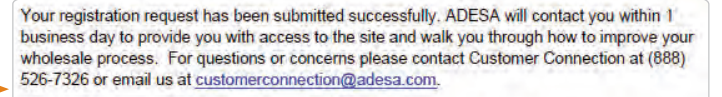

Please note that your registration will not be processed until ADESA has received all the required documents listed in this web page: http://www.adesa.com/dealer-regn-forms

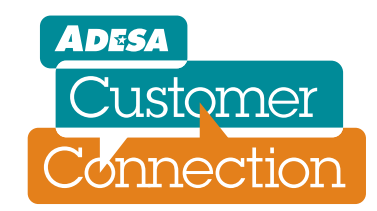

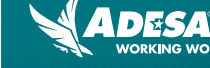

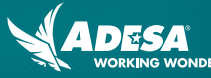

#### **FOR AN EXISTING ACCOUNT: ADD OR REMOVE USERS**

#### **1. ACCESS THE CHANGE SUBMISSION FORM**

• Click on the CLICK HERE AND COMPLETE THE FORM  $\mathsf{link}$ .

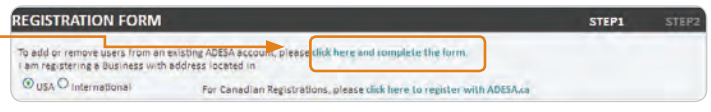

#### **2. ADD AN INDIVIDUAL USER**

- Click the ADD AUTHORIZED USER radio button.
- Fill in all required fields.
- Click submit button when complete.

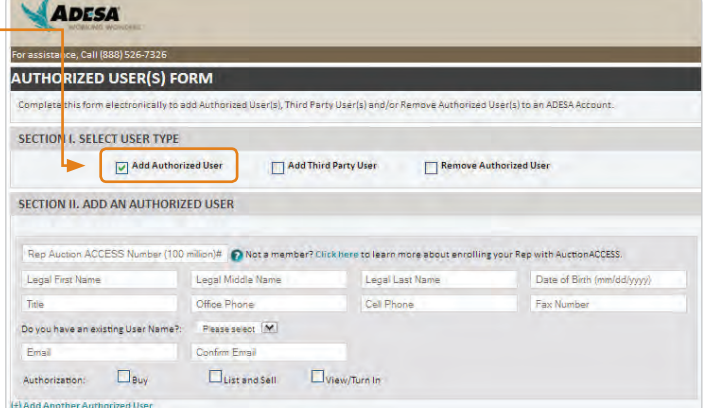

#### **3. REMOVE AN INDIVIDUAL USER**

- Click the REMOVE AUTHORIZED USER radio button.
- Fill in all required fields.
- Click submit button when complete.

#### **4. COMPLETE REGISTRATION**

• Customer Connection will then contact you to complete your registration information.

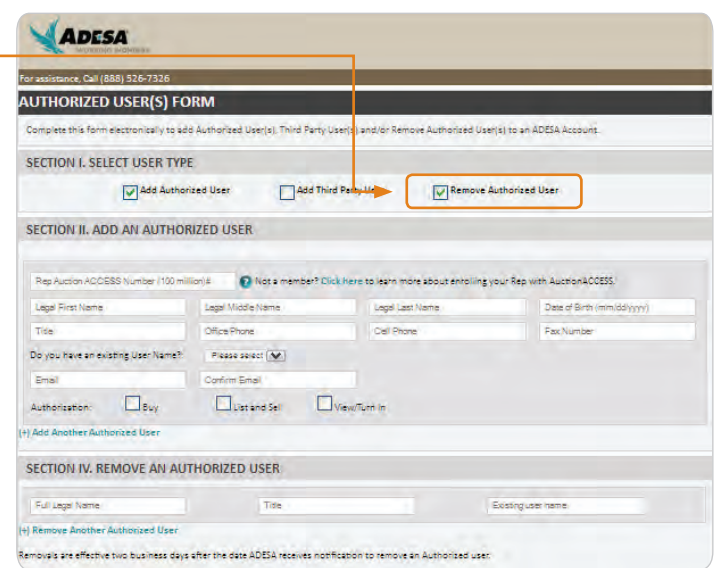

## **FOR MORE INFORMATION**

For more information, please visit the ADESA help site at www.help.ADESA.com

# **QUESTIONS?**

**CALL:** Customer Connection at 888-526-7326 **EMAIL:** customerconnection@adesa.com **CHAT:** Live on www.ADESA.com **GET HELP:** help.ADESA.com